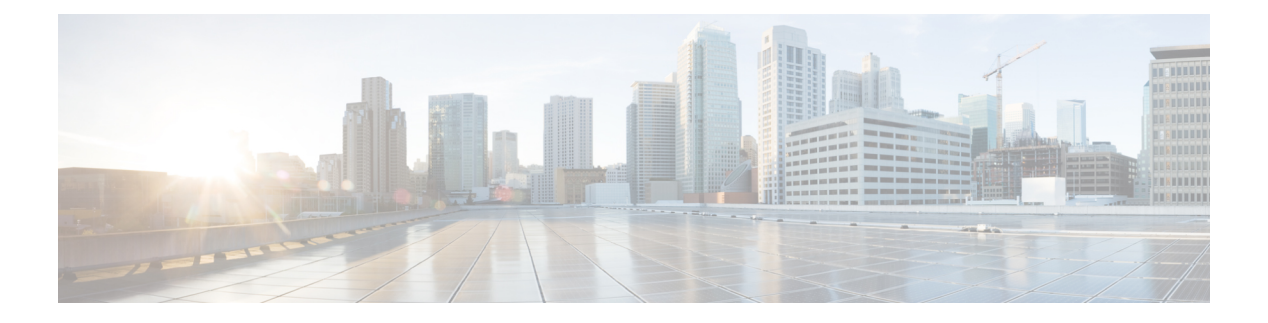

## **Instellingen**

- Overzicht van telefooninstellingen, op pagina 2
- De beltoon wijzigen, op pagina 2
- Beltoon toewijzen via de webpagina van de telefoon, op pagina 2
- Beltoonvolume instellen, op pagina 2
- Gesprekken vanaf uw telefoon doorschakelen, op pagina 3
- Niet storen inschakelen voor een specifieke lijn, op pagina 5
- NST inschakelen via de webpagina van de telefoon, op pagina 5
- Een anoniem gesprek blokkeren, op pagina 6
- Beller-id blokkeren , op pagina 6
- Een gesprek beveiligen, op pagina 7
- Een pagina Automatisch beantwoorden instellen, op pagina 7
- Wachtend gesprek inschakelen, op pagina 7
- Voicemail instellen, op pagina 8
- HTTP-proxyinstellingen, op pagina 8
- VPN-verbindingsinstellingen, op pagina 11
- Weergavemodus wijzigen, op pagina 15
- De tijdnotatie wijzigen, op pagina 16
- De datumnotatie wijzigen, op pagina 16
- De schermbeveiliging wijzigen, op pagina 16
- De schermbeveiliging configureren vanaf de webinterface van de telefoon, op pagina 17
- Een logo als telefoonachtergrond toevoegen, op pagina 18
- De het contrast van het telefoonscherm aanpassen, op pagina 18
- De achtergrondverlichting van het telefoonscherm aanpassen, op pagina 19
- De timer voor de achtergrondverlichting aanpassen op de webpagina van de telefoon, op pagina 19
- Een audioapparaat opgeven voor een gesprek, op pagina 19
- Taal instellen, op pagina 20
- Wachtwoord instellen, op pagina 20
- Wachtwoord instellen op de webpagina van de telefoon, op pagina 21
- De profielaccount instellen, op pagina 21
- Meerdere locaties voor een BroadWorks XSI-gebruiker toevoegen, op pagina 22
- Anonieme gespreksblokkering inschakelen vanaf de webpagina voor de telefoon, op pagina 23
- Wachtende gesprekken inschakelen via de webpagina voor de telefoon, op pagina 23
- Uw telefoon opnieuw opstarten, op pagina 23

### **Overzicht van telefooninstellingen**

De beheerder kan de telefoon zo configureren dat de menu's voor het instellen beschikbaar zijn op het telefoonscherm of in de telefoonwebinterface. Als u een specifiek menu niet kunt vinden, neemt u contact op met de beheerder.

## **De beltoon wijzigen**

U kunt een beltoon instellen voor een inkomende oproep.

#### **Procedure**

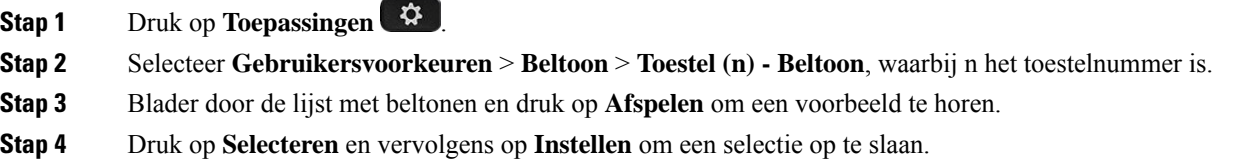

## **Beltoon toewijzen via de webpagina van de telefoon**

#### **Procedure**

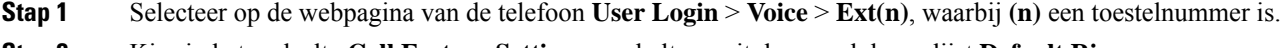

**Stap 2** Kies in het gedeelte **Call Feature Settings** een beltoon uit de vervolgkeuzelijst **Default Ring**.

Als u geen beltoon wilt opgeven voor de telefoonlijn, kiest u **No ring**. De telefoon gaat niet over wanneer u een inkomende oproep ontvangt.

**Stap 3** Klik op **Submit All Changes**.

## **Beltoonvolume instellen**

U kunt het beltoonvolume van een binnenkomend gesprek op de telefoon instellen of via de webpagina voor telefoonbeheer.

Als de beheerder uw mogelijkheid beperkt om het beltoonvolume in te stellen, kunt u deze taak niet uitvoeren via de toesteltoets voor volume of via de webpagina voor telefoonbeheer.

#### **Voordat u begint**

De beheerder moet je toestemming geven om het beltoonvolume te in te stellen.

#### **Procedure**

Voer een van de volgende handelingen uit om het beltoonvolume in te stellen.

- Druk op de telefoon op het **Volume busine terms to de knop c** om het volume te verlagen of te verhogen.
- Wanneer de beheerder uw mogelijkheid beperkt om het beltoonvolume in te stellen, wordt er een bericht weergegeven met de mededeling dat u geen toestemming hebt om het beltoonvolume te wijzigen. **Opmerking**
- Ga op de webpagina voor telefoonbeheer naar de **Gebruikersaanmelding** > **Geavanceerd** en selecteer vervolgens**Spraak** > **Gebruiker** > **Audiovolume**. Voer een waarde in voor de parameter **Beltoonvolume** en klik op **Alle wijzigingen indienen**.

De geldige waarde voor de parameter **Beltoonvolume** ligt tussen 0 en 15.

Wanneer de beheerder uw mogelijkheid beperkt om het beltoonvolume in te stellen, wordt de paramaters **Beltoonvolume** niet weergegeven onder de sectie **Audiovolume**. **Opmerking**

### **Gesprekken vanaf uw telefoon doorschakelen**

U kunt de telefoon zo instellen dat binnenkomende gesprekken worden doorgeschakeld nadat u hebt genavigeerd naar het scherm **Instellingen oproep doorsturen**.

Er zijn twee andere methoden om de services voor het doorschakelen van gesprekken in te stellen. Zie Gesprekken [doorschakelen](pa2d_b_7800-user-guide-mpp-11_chapter2.pdf#nameddest=unique_45) voor het instellen van de services voor het doorschakelen van gesprekken via een specifieke schermtoets. Zie Gesprekken [doorschakelen](pa2d_b_7800-user-guide-mpp-11_chapter2.pdf#nameddest=unique_46) met de webpagina van de telefoon voor het instellen van de services voor het doorschakelen van gesprekken via de webpagina van de telefoon.

### **Voordat u begint**

De beheerder moet de services voor het doorschakelen van gesprekken activeren.

De beheerder schakelt de synchronisatie van de functieactiveringscode uit voor gesprek doorschakelen. Als deze optie is geactiveerd, wijzigt het scherm **Instellingen oproep doorsturen** naar alleen-lezen, maar u kunt de instellingen voor de service voor het doorschakelen van alle gesprekken nog steeds wijzigen door op het hoofdscherm op **Doorschakelen** of **Alles doorschakelen** te drukken. Zie Alle gesprekken [doorschakelen](pa2d_b_7800-user-guide-mpp-11_chapter2.pdf#nameddest=unique_47) activeren met de functie voor [activeringscode](pa2d_b_7800-user-guide-mpp-11_chapter2.pdf#nameddest=unique_47) synchroniseren voor meer informatie.

### **Procedure**

- **Stap 1** Druk op **Toepassingen**
- **Stap 2** Selecteer **Gebruikersvoorkeuren** > **Gespreksvoorkeuren** > **Gesprekdoorschakelen**om toegang te krijgen tot het scherm **Instellingen oproep doorsturen**.
- **Stap 3** Selecteer een service voor het doorschakelen van gesprekken.
	- **Alle gesprekken doorschakelen**: alle binnenkomende gesprekken doorschakelen naar een ander telefoonnummer.
	- **Doorschakelen bezet**: een binnenkomend gesprek moet worden doorgeschakeld naar een doeltelefoonnummer wanneer de lijn bezet is.
	- **Doorschakelen geen antwoord**: een binnenkomend gesprek moet worden doorgestuurd naar een doeltelefoonnummer wanneer het gesprek niet wordt beantwoord.
- **Stap 4** Activeer de service voor het doorschakelen van gesprekken door op de knop **Selecteren**te drukken in de navigatiecluster.
- **Stap 5** wijs een doeltelefoonnummer toe voor de service voor het doorschakelen van gesprekken.
	- **Alle gesprekken doorschakelen**: hiermee geeft u het telefoonnummer op om alle binnenkomende gesprekken naar door te schakelen.
	- **Bezet nr doorsturen**: hiermee geeft u het doeltelefoonnummer aan waarnaar u het inkomende gesprek wilt doorschakelen wanneer de lijn bezet is.
	- **Gesprekken doorschakelen bij geen gehoor**: hiermee geeft u het telefoonnummer op waarnaar u het volgende gesprek wilt doorschakelen wanneer het gesprek niet wordt beantwoord.
	- **Doorschakelen bij geen gehoor na bepaalde tijd**: hiermee geeft u een vertragingstijd op voor beantwoorden.
	- Als de beheerder synchronisatie van functietoetsen (Feature Key Synchronization, FKS) en XSI-synchronisatie voor gesprekken doorschakelen op uw telefoon uitschakelt, kunt u de waarde invoeren als het aantal seconden waarna het gesprek moet worden doorgeschakeld. **Opmerking**
		- Als de beheerder synchronisatie van FKS of XSI voor gesprekken doorschakelen op uw telefoon activeert, kunt u het aantal keren overgaan invoeren waarna het gesprek moet worden doorgeschakeld.

De instellingen voor het doorschakelen van gesprekken op de telefoon worden alleen van kracht wanneer FKS en XSI zijn uitgeschakeld. Neem voor meer informatie contact op met de beheerder.

- **Stap 6** (Optioneel) Wijs een telefoon nummer toe via de schermtoets **Contactpersonen**.
	- a) Selecteer in het scherm **Instellingen oproep doorsturen** een van de services voor het doorschakelen van gesprekken.
	- b) Selecteer **Alle gesprekken doorschakelen**, **Gesprekken doorschakelen bij bezet** of **Gesprekken doorschakelen bij geen antwoord** op basis van de service voor het doorschakelen van de gesprekken die u hebt geselecteerd, en druk vervolgens op de schermtoets **Contactpersonen**.
	- c) Zoek naar een contactpersoon. Zie Een [contactpersoon](pa2d_b_7800-user-guide-mpp-11_chapter3.pdf#nameddest=unique_49) in meerdere telefoonlijsten zoeken voor meer informatie.
	- d) Druk op **Bellen** om het gewenste telefoonnummer toe te wijzen.

U ziet dat het doeltelefoonnummer naast de service voor het doorschakelen van gesprekken wordt weergegeven.

- **Stap 7** Druk op **Instellen** om de instellingen toe te passen.
- **Stap 8** Controleer of de instelling van kracht is door te zoeken naar het pictogram gesprek doorschakelen . Het pictogram wordt weergegeven met een doelnummer in de linkerbovenhoek of in het midden van het telefoonscherm.

Nadat u een van de services voor het doorschakelen van gesprekken activeert, verandert de schermtoets **Doorschakelen** of **Alles doorschakelen** naar respectievelijk **Wis Doorsch.** of **Alles doorsch.** U kunt op de schermtoets drukken om de service of services voor het doorschakelen van gesprekken uit te schakelen, terwijl het doeltelefoonnummer blijft bestaan.

**Allesdoorsch.**schakelt alleen de service voor het doorschakelen van alle gesprekken uit en **Doorsch.**schakelt alle services voor het doorschakelen van gesprekken uit.

Als de instellingen voor het doorschakelen van gesprekken op de telefoon niet werken, neemt u contact op met de beheerder.

## **Niet storen inschakelen voor een specifieke lijn**

Stel Niet storen (NST) in om uw telefoon te dempen en meldingen van binnenkomende gesprekken te onderdrukken als u niet wilt worden afgeleid. U kunt alle binnenkomende gesprekken onderdrukken of u kunt een melding over een specifieke beller onderdrukken.

### **Procedure**

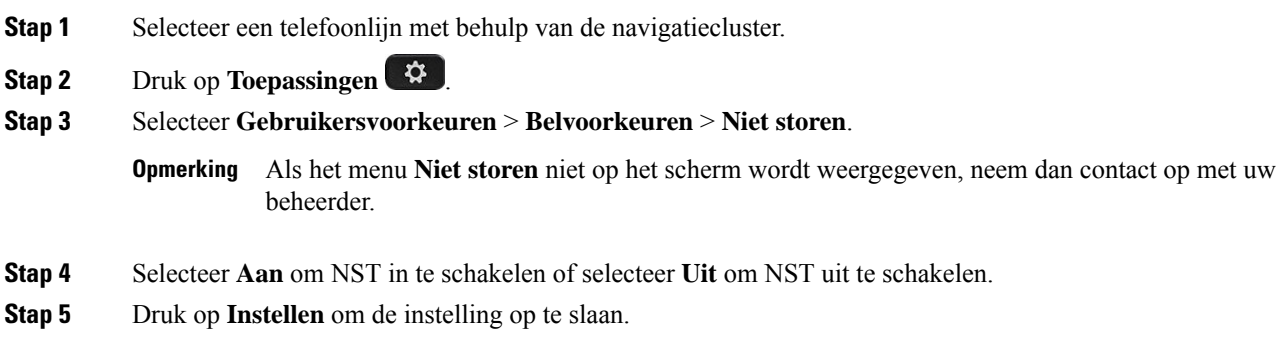

### **NST inschakelen via de webpagina van de telefoon**

### **Procedure**

**Stap 1** Selecteer op de webpagina van de telefoon **User Login** > **Voice** > **User**.

**Stap 2** Stel onder **Supplementary ServicesDND Settings** in op **Yes**. **Stap 3** Klik op **Submit All Changes**.

## **Een anoniem gesprek blokkeren**

U kunt een binnenkomend gesprek dat geen gespreksinformatie bevat blokkeren voor een bepaalde lijn of alle lijnen.

Als uw beheerder synchronisatie voor Anonieme gesprekken afwijzen tussen een lijn en een BroadSoft XSI-service heeft ingeschakeld, is uw instelling alleen van toepassing op de specifieke lijn in plaats van op alle lijnen. Meestal is de instelling van toepassing op alle lijnen, behalve voor de lijnen waarvoor de synchronisatie is ingeschakeld.

### **Procedure**

**Stap 1** Druk op het navigatiecluster, omhoog of omlaag, om een telefoonlijn te selecteren.

- **Stap 2** Druk op **Toepassingen**
- **Stap 3** Selecteer **Gebruikersvoorkeuren** > **Gespreksvoorkeuren** > **Anoniem gesprek blokkeren**.
- **Stap 4** Selecteer **Aan** als u het gesprek zonder gespreksinformatie wilt blokkeren of selecteer **Uit** om het gesprek toe te staan.
- **Stap 5** Druk op **Instellen** om de instelling op te slaan.

# **Beller-id blokkeren**

U kunt uw nummerweergave blokkeren om te voorkomen dat uw naam en telefoonnummer worden weergegeven op het scherm van de ontvanger wanneer u een gesprek voert. Met deze functie kunt u privacy behouden.

#### **Voordat u begint**

Uw beheerder schakelt de functie voor het blokkeren van nummerweergave in op uw telefoon.

Uw beheerder schakelt de functie voor het blokkeren van nummerweergave in op de XSI BroadWorks-server.

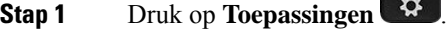

- **Stap 2** Selecteer **Gebruikersvoorkeuren** > **Gespreksvoorkeuren**.
- **Stap 3** Selecteer **Nummerweergave blokkeren**.
- **Stap 4** Druk op **Selecteren** om het blokkeren van nummerweergave in of uit te schakelen.

Als de beheerder de functie voor het blokkeren van nummerweergave inschakelt op de XSI BroadWorks-server, haalt de telefoon deze waarde op van de server en ziet u de waarde die de beheerder heeft ingesteld op de server. U kunt de waarde vervolgens wijzigen in het menu **Nummerweergave blokkeren** op de telefoon.

**Stap 5** Druk op **Instellen** om de wijziging op te slaan.

### **Een gesprek beveiligen**

U kunt gesprekken coderen om deze te beveiligen tegen afluisteren. U kunt de functie voor gespreksbeveiliging instellen voor alle uitgaande gesprekken of voor een specifiek gesprek.

#### **Procedure**

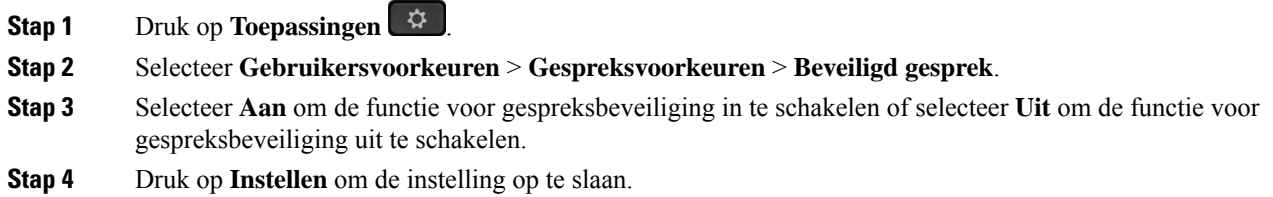

## **Een pagina Automatisch beantwoorden instellen**

### **Procedure**

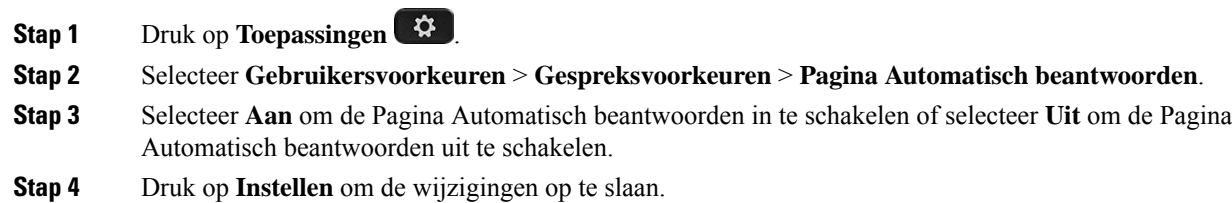

## **Wachtend gesprek inschakelen**

U kunt wachtend gesprek inschakelen voor een specifieke lijn of alle lijnen. Als dit is ingeschakeld, kunt u de oproepmelding ontvangen (één pieptoon en de lijnknop knippert rood) tijdens een actief gesprek.

Als uw beheerder synchronisatie voor wachtend gesprek tussen een lijn en een BroadSoft XSI-service heeft ingeschakeld, is uw instelling alleen van toepassing op de specifieke lijn in plaats van op alle lijnen. Meestal is de instelling van toepassing op alle lijnen, behalve voor de lijnen waarvoor de synchronisatie isingeschakeld.

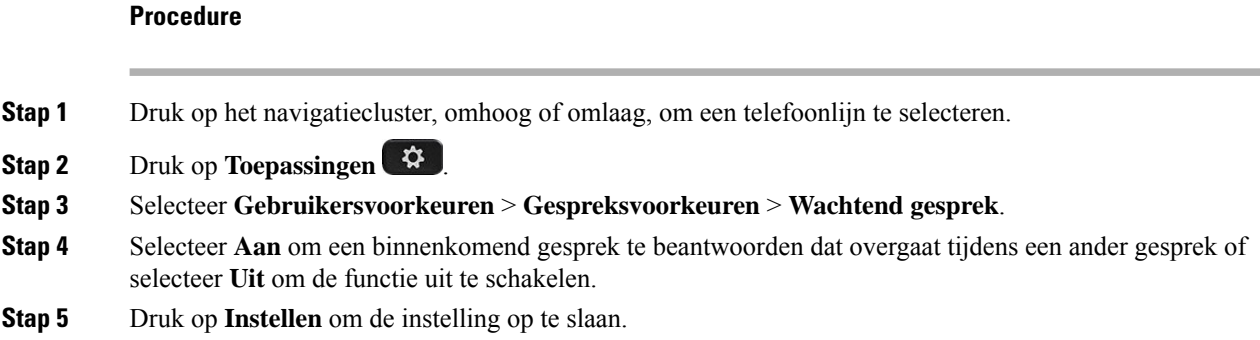

## **Voicemail instellen**

### **Procedure**

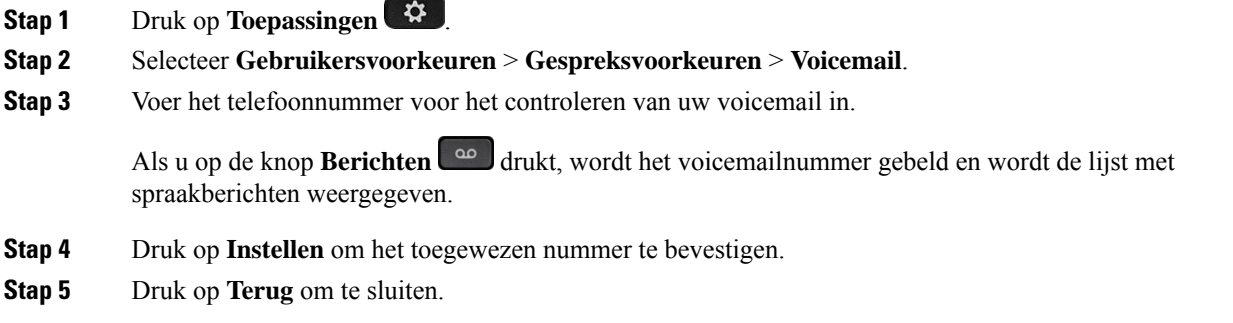

## **HTTP-proxyinstellingen**

U kunt via het menu **HTTP-proxyinstellingen** onder het menu **Netwerkconfiguratie** een HTTP-proxy op uw telefoon instellen. De HTTP-proxy-instellingen zijn ook beschikbaar op de webpagina van de telefoon.

### **Verwante onderwerpen**

[Webpagina](pa2d_b_7800-user-guide-mpp-11_chapter1.pdf#nameddest=unique_24) voor telefoon Een proxyserver instellen met de automatische proxymodus, op pagina 8 Een proxyserver instellen met de handmatige proxymodus, op pagina 9 Een proxyserver instellen op de webpagina van de telefoon, op pagina 10

### **Een proxyserver instellen met de automatische proxymodus**

U kunt de automatische proxymodus kiezen om een HTTP-proxyserver op de telefoon in te stellen.

### **Procedure**

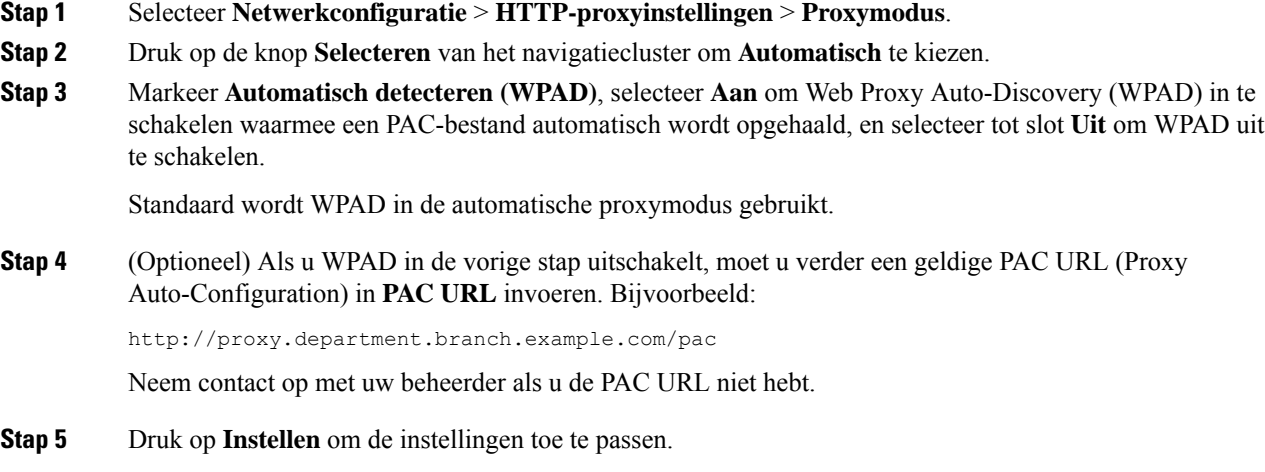

### **Een proxyserver instellen met de handmatige proxymodus**

U kunt de handmatige proxymodus kiezen om een HTTP-proxyserver op de telefoon in te stellen.

### **Voordat u begint**

Uw beheerder geeft u het serveradres en de poort van de proxyserver.

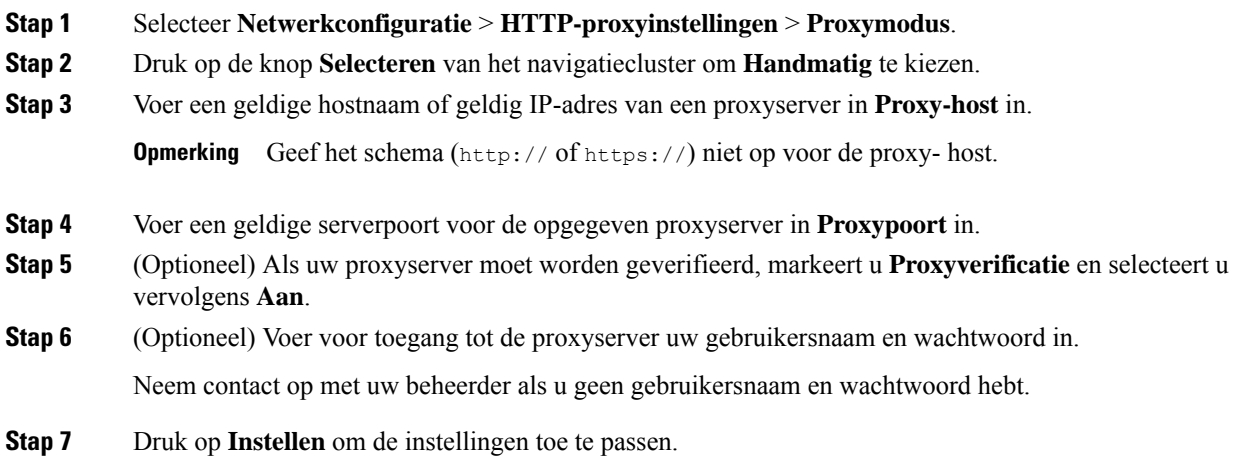

### **Een proxyserver instellen op de webpagina van de telefoon**

Voor het instellen van een HTTP-proxyserver vanaf de webpagina van de telefoon kunt u de automatische of de handmatige proxymodus kiezen.

### **Procedure**

**Stap 1** Selecteer **Spraak** > **Systeem** op de webpagina van de telefoon.

**Stap 2** Stel in de sectie **HTTP-proxyinstellingen** de parameterwaarden in zoals wordt beschreven in de volgende tabel:

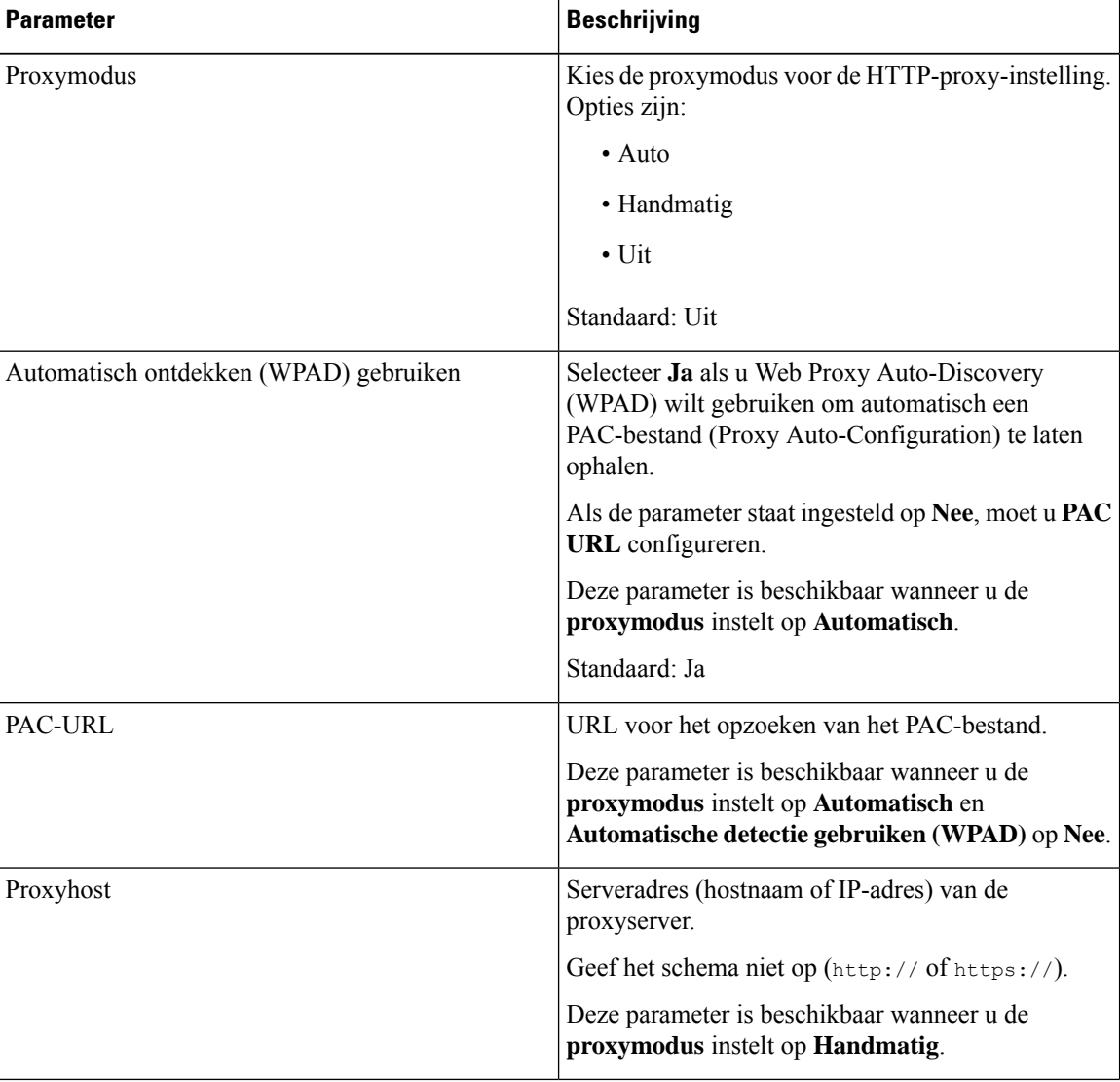

#### **Tabel 1: HTTP-proxyinstellingen**

| <b>Parameter</b>                        | <b>Beschrijving</b>                                                                                                    |
|-----------------------------------------|----------------------------------------------------------------------------------------------------|
| Proxypoort                              | Poortnummer van de proxyserver.                                                                                                    |
|                                         | Deze parameter is beschikbaar wanneer u de<br>proxymodus instelt op Handmatig.                                                                                           |
| De proxyserver moet worden geverifieerd | Selecteer Ja als de proxyserver moet worden<br>geverifieerd. Selecteer anders Nee. De<br>parameterconfiguratie hangt af van de werkelijke<br>werking van de proxyserver. |
|                                         | Deze parameter is beschikbaar wanneer u de<br>proxymodus instelt op Handmatig.                                                                                           |
| Gebruikersnaam                          | Voer een gebruikersnaam van een bekende gebruiker<br>op de proxyserver in.                                                                                               |
|                                         | Deze parameter is beschikbaar wanneer u de<br>proxymodus instelt op Handmatig en Proxyserver<br>moet worden geverifieerd op Ja.                                          |
| Wachtwoord                              | Voer een wachtwoord in voor de opgegeven<br>gebruikersnaam voor het doel van de proxyverificatie.                                                                        |
|                                         | Deze parameter is beschikbaar wanneer u de<br>proxymodus instelt op Handmatig en Proxyserver<br>moet worden geverifieerd op Ja.                                          |

**Stap 3** Klik op **Submit All Changes**.

## **VPN-verbindingsinstellingen**

U kunt via het menu **VPN-instellingen** onder het menu **Netwerkconfiguratie** een VPN-verbinding op uw telefoon instellen en inschakelen. U kunt de instellingen vereenvoudigen door de parameters voor de VPN-instellingen op de webpagina van de telefoon te configureren. Als u de VPN-verbinding wilt inschakelen, moet u de telefoon opnieuw opstarten.

### **Verwante onderwerpen**

Een VPN-verbinding instellen , op pagina 12 Een VPN-verbinding inschakelen, op pagina 12 Een VPN-verbinding uitschakelen, op pagina 13 Een VPN-verbinding instellen op de webpagina van de telefoon, op pagina 14 De VPN-status weergeven, op pagina 15

### **Een VPN-verbinding instellen**

U kunt een VPN-verbinding op de telefoon instellen. Nadat u de procedure hebt uitgevoerd die in dit onderwerp wordt beschreven, zijn alleen de VPN-instellingen voltooid. U moet de VPN-verbinding toch inschakelen door de telefoon opnieuw handmatig of automatisch op te starten.

Zie Een VPN-verbinding instellen op de webpagina van de telefoon, op pagina 14 voor het instellen van de VPN-verbinding op de webpagina van de telefoon.

### **Voordat u begint**

De beheerder zorgt voor de noodzakelijke informatie die nodig is om een VPN-verbinding totstand te brengen.

### **Procedure**

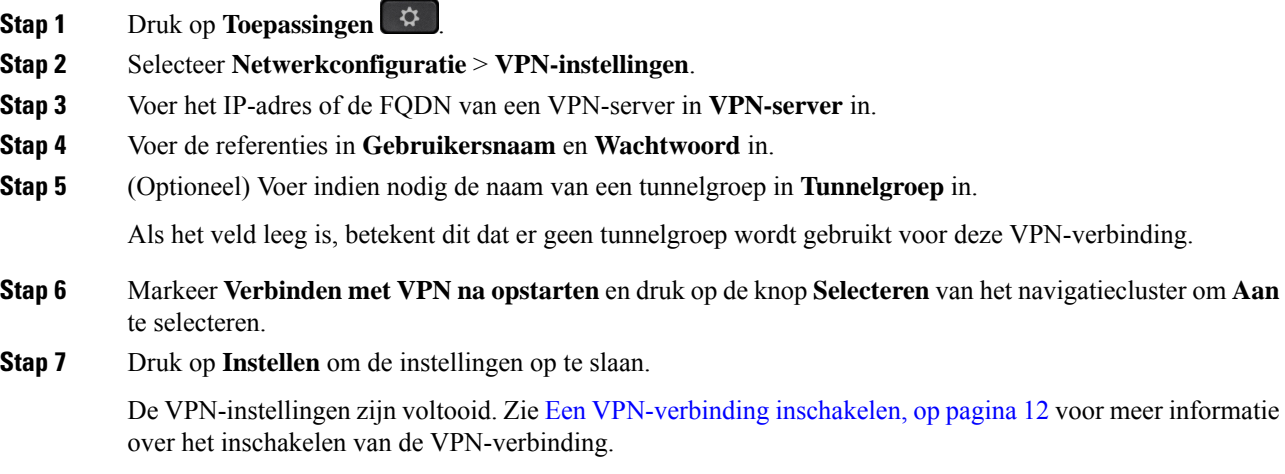

### **Een VPN-verbinding inschakelen**

U kunt een geconfigureerde VPN-verbinding inschakelen door uw telefoon automatisch opnieuw te laten opstarten. Zie Uw telefoon opnieuw opstarten, op pagina 23 voor het handmatig opnieuw opstarten van uw telefoon om de VPN-verbinding in te schakelen.

### **Voordat u begint**

De VPN-instellingen zijn voltooid. Zie Een VPN-verbinding instellen , op pagina 12 of Een VPN-verbinding instellen op de webpagina van de telefoon, op pagina 14 voor meer informatie.

#### **Procedure**

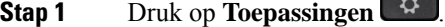

**Stap 2** Selecteer **Netwerkconfiguratie** > **VPN-instellingen**.

### **Stap 3** Markeer **VPN-verbinding inschakelen** en druk op de knop **Selecteren** van het navigatiecluster om **Aan** te selecteren en de wijzigingen toe te passen.

Nadat u **VPN-verbinding inschakelen** hebt ingesteld op **Aan**, wordt geprobeerd de telefoon direct verbinding met de VPN-server te laten maken. Tegelijkertijd wordt de telefoon automatisch opnieuw opgestart. **Opmerking**

Het duurt ongeveer één minuut om de VPN-verbinding tot stand te brengen.

Nadat de telefoon opnieuw is opgestart, geeft het pictogram van de VPN-verbinding  $\bigoplus$  rechtsboven op het telefoonscherm aan dat de VPN-verbinding tot stand is gebracht.

Als de VPN-verbinding niet tot stand kan worden gebracht, staat **VPN-verbinding inschakelen** op **Uit**.

**Stap 4** (Optioneel) Bekijk de details van de VPN-verbinding. Bijvoorbeeld de status van de huidige VPN-verbinding en het VPN IP-adres. Zie De VPN-status weergeven, op pagina 15 voor meer informatie.

### **Een VPN-verbinding uitschakelen**

U kunt een VPN-verbinding uitschakelen door uw telefoon automatisch of handmatig opnieuw op te starten.

#### **Voordat u begint**

Er is een VPN-verbinding ingeschakeld op uw telefoon.

#### **Procedure**

- **Stap 1** Druk op **Toepassingen** .
- **Stap 2** Selecteer **Netwerkconfiguratie** > **VPN-instellingen**.
- **Stap 3** Markeer **Verbinden met VPN na opstarten** en druk op de knop **Selecteren** van het navigatiecluster om **Uit** te selecteren.
- **Stap 4** Druk op **Instellen** om de instelling op te slaan.
- **Stap 5** Voer een van de volgende handelingen uit:
	- Markeer **VPN-verbinding inschakelen** en selecteer **Uit**.
		- Nadat u **VPN-verbinding inschakelen**hebt ingesteld op **Uit**, wordt geprobeerd de verbinding van de VPN-server te verbreken. Tegelijkertijd wordt de telefoon automatisch opnieuw opgestart. **Opmerking**
	- Zie Uw telefoon opnieuw opstarten, op pagina 23 voor het handmatig opnieuw opstarten van uw telefoon.

Het duurt ongeveer één minuut om de VPN-verbinding te verbreken.

Nadat de telefoon opnieuw is opgestart, verdwijnt het pictogram van de VPN-verbinding  $\bigoplus$  van het telefoonscherm. Dit betekent dat de VPN-verbinding is uitgeschakeld.

**Stap 6** (Optioneel) Controleer of de VPN-verbinding is verbroken. Zie De VPN-status weergeven, op pagina 15 voor meer informatie.

### **Een VPN-verbinding instellen op de webpagina van de telefoon**

U kunt een VPN-verbinding instellen op de webpagina van de telefoon.

U kunt dezelfde configuratie op uw telefoon gebruiken; zie Een VPN-verbinding instellen , op pagina 12.

### **Procedure**

**Stap 1** Selecteer **Spraak** > **Systeem** op de webpagina van de telefoon.

**Stap 2** Stel in de sectie **VPN-Instellingen** de parameterwaarden in zoals wordt beschreven in de volgende tabel.

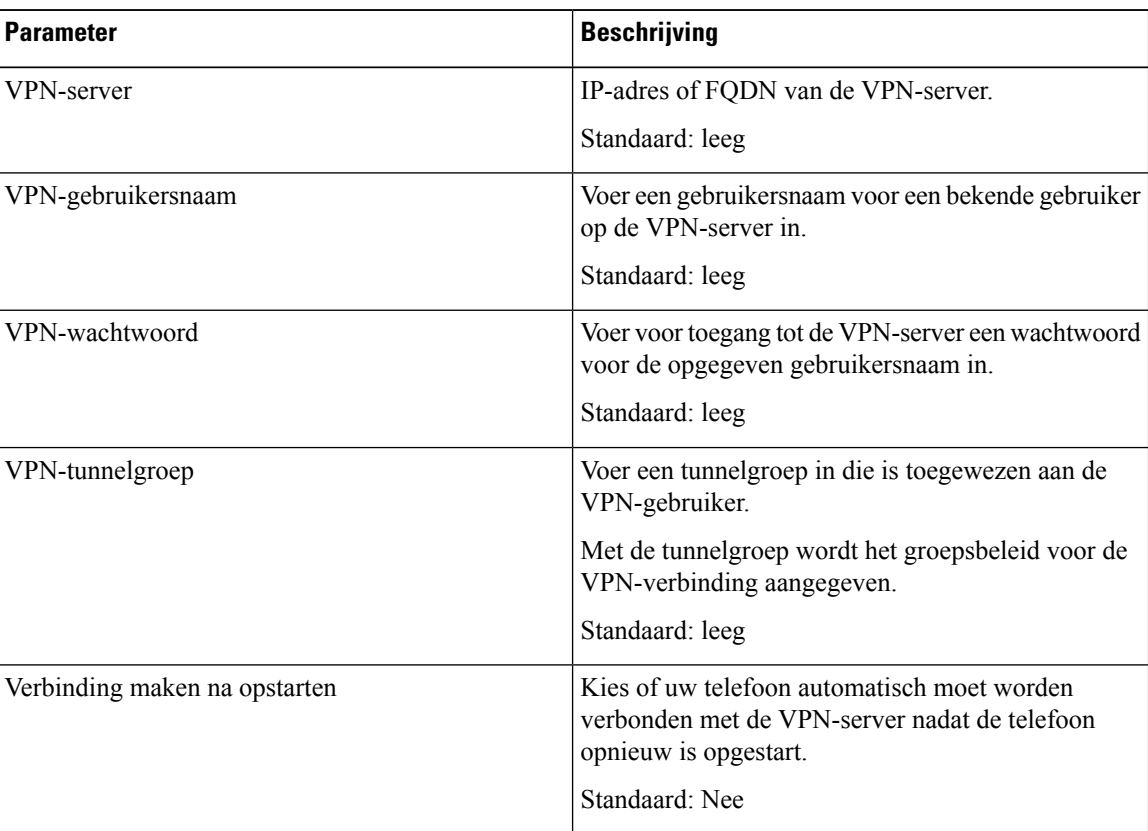

#### **Tabel 2: VPN-instellingen**

### **Stap 3** Klik op **Alle wijzigingen verzenden** om de wijzigingen op te slaan.

De VPN-instellingen zijn voltooid. Zie Een VPN-verbinding inschakelen, op pagina 12 voor meer informatie over het inschakelen van de VPN-verbinding.

### **De VPN-status weergeven**

U kunt de details van de VPN-verbinding controleren. Bijvoorbeeld de huidige VPN-status en het VPN IP-adres van uw telefoon.

U kunt de VPN-status ook op de webpagina van de telefoon bekijken door **Info** > **Status** > **VPN-status** te selecteren.

### **Procedure**

- **Stap 1** Druk op **Toepassingen** .
- **Stap 2** Selecteer **Status** > **VPN-status**.

U kunt de volgende informatie weergeven:

- **VPN-verbinding**: geeft aan of de telefoon verbinding maakt met de VPN-server. De status kan zijn Verbonden of Verbinding verbroken.
- **IP-adres van VPN**: het IP-adres van VPN dat vanaf de VPN-server is toegewezen.
- **VPN-subnetmasker**: het VPN-subnetmasker dat vanaf de VPN-server is toegewezen.
- **Verzonden bytes**: het totale aantal bytes dat vanaf de telefoon via de VPN-server naar het netwerk is verzonden.
- **Ontvangen bytes**: het totale aantal bytes dat de telefoon via de VPN-server van het netwerk heeft ontvangen.

## **Weergavemodus wijzigen**

Deze functie wordt niet ondersteund op Cisco IP-telefoon 7821, 7841 en 7861.

#### **Procedure**

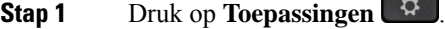

**Stap 2** Selecteer **Gebruikersvoorkeuren** > **Voorkeuren beantwoordersconsole** > **Weergavemodus**.

De volgende opties zijn beschikbaar:

- **Naam**
- **Ext**
- **Beide**

### **Stap 3** Kies de weergavemodus en druk op **Instellen**.

## **De tijdnotatie wijzigen**

U kunt de notatie wijzigen van de huidige tijd die op het telefoonscherm wordt weergegeven.

### **Procedure**

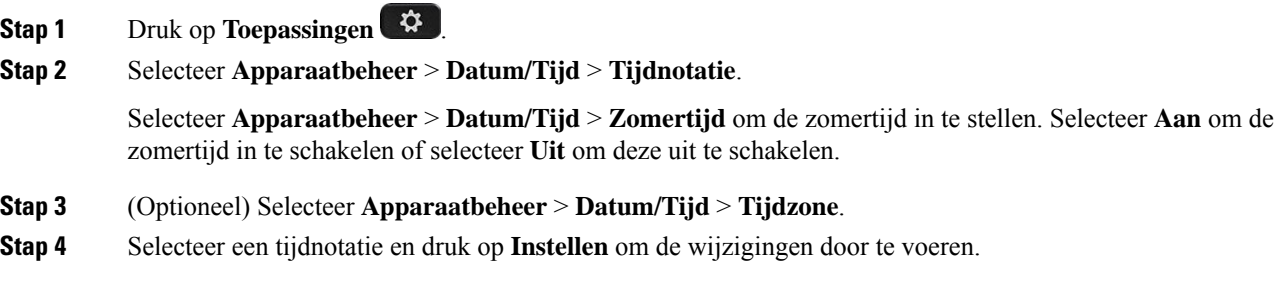

## **De datumnotatie wijzigen**

U kunt de notatie wijzigen van de datum die op uw telefoonscherm wordt weergegeven.

### **Procedure**

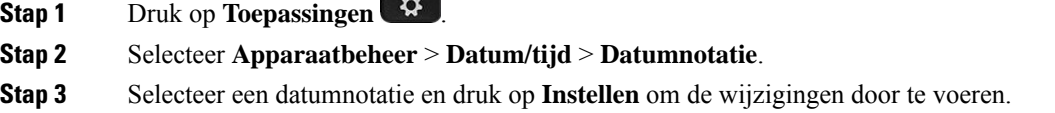

## **De schermbeveiliging wijzigen**

U kunt schermbeveiliging voor uw telefoon instellen, opgeven hoe deze wordt weergegeven en hoe lang de telefoon buiten gebruik moet zijn, voordat de schermbeveiliging verschijnt.

### **Procedure**

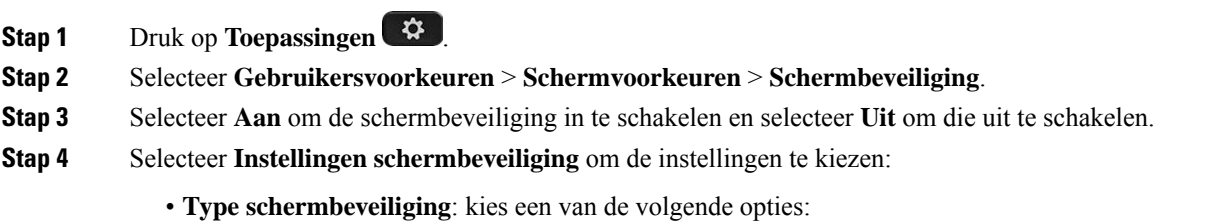

**Instellingen**

- **Klok**: een ronde klok met achtergrond.
- **Foto oph.**: een afbeelding wordt gepusht vanaf de webpagina van de telefoon.
- **Logo**: hiermee wordt er een logo alsschermbeveiliging van de telefoon weergegeven. Deze afbeelding wordt toegevoegd in het veld Logo-URL van de webpagina van de telefoon.
- **Vergrendelen**: op de achtergrond van het telefoonscherm wordt een hangslotpictogram weergegeven.
- **Act. interval**: geef het aantal seconden op dat de telefoon buiten gebruik moet zijn voordat de schermbeveiliging wordt ingeschakeld.
- **Vern.interval**: geef het aantal seconden op voordat de schermbeveiliging wordt vernieuwd (als u bijvoorbeeld hebt gekozen voor roterende foto's).

**Stap 5** Druk op **Instellen**.

# **De schermbeveiliging configureren vanaf de webinterface van de telefoon**

U kunt een schermbeveiliging configureren voor de telefoon. Wanneer de telefoon inactief is voor een opgegeven tijd, wordt de schermbeveiligingsmodus geactiveerd.

Drukken op een willekeurige knop zorgt ervoor dat de telefoon in de normale modus terugkeert.

- **Stap 1** Selecteer op de webpagina van de telefoon **Spraak** > **Gebruiker**.
- **Stap 2** Stel in het onderdeel **Screen** de velden in zoals beschreven in de volgende tabel.

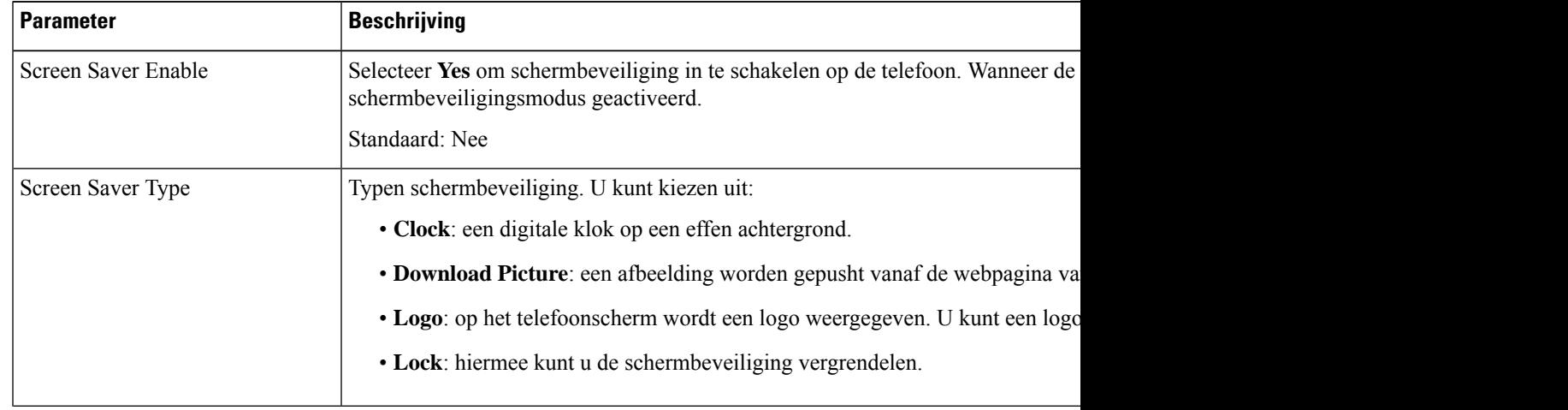

| <b>Parameter</b>     | <b>Beschrijving</b>                                                                                                    |
|----------------------|----------------------------------------------------------------------------------------------------|
| Screen Saver Wait    | De tijd aan inactiviteit voordat de schermbeveiliging wordt weergegeven.<br>Voer het aantal seconden inactiviteit in dat moet verstrijken voordat de schermbevei<br>Standaard: 300                                                                                                    |
| Picture Download URL | URL waarmee het bestand (.png) wordt opgezocht dat op de achtergrond van het tele<br>als het type schermbeveiliging selecteert, wordt de afbeelding als schermbeveiliging<br>Wanneer u een onjuiste URL invoert om een nieuwe achtergrond te downloaden, kan<br>en wordt de bestaande gedownloade achtergrond weergegeven. Als de telefoon niet<br>grijs scherm. |
| Logo URL             | Voer een URL of pad in naar de locatie waar de logoafbeelding is opgeslagen. Als u e<br>de afbeelding als schermbeveiliging op het telefoonscherm weergegeven.                                                                                                    |

**Stap 3** Klik op **Submit All Changes**.

## **Een logo als telefoonachtergrond toevoegen**

U voegt een logopictogram als achtergrond van uw telefoonscherm toe door het toe te voegen vanaf de telefoonwebpagina.

### **Procedure**

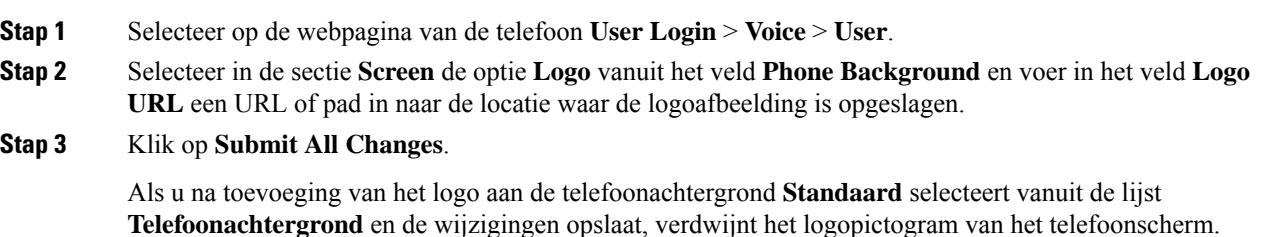

## **De het contrast van het telefoonscherm aanpassen**

### **Procedure**

**Stap 1** Druk op **Toepassingen** . **Stap 2** Selecteer **Gebruikersvoorkeuren** > **Gespreksvoorkeuren** > **Contrastniveau**. **Stap 3**

**Stap 4** Druk op **Opslaan**.

### **De achtergrondverlichting van het telefoonscherm aanpassen**

U kunt de achtergrondverlichting aanpassen om het telefoonscherm beter leesbaar te maken.

### **Procedure**

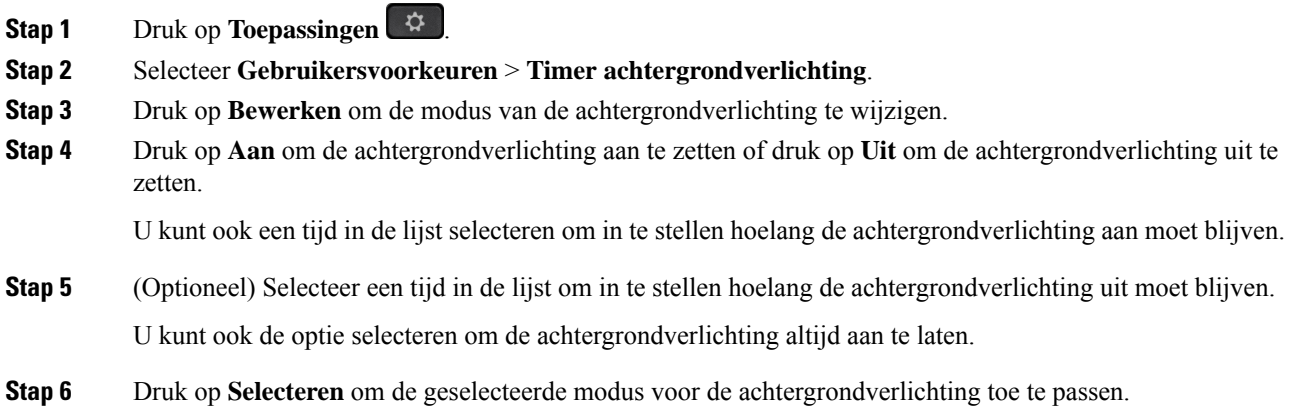

## **De timer voor de achtergrondverlichting aanpassen op de webpagina van de telefoon**

U kunt energie besparen door de achtergrondverlichting van de telefoon op een vooraf ingestelde tijd uit te schakelen. De desktop van de telefoon blijft zichtbaar, zelfs met de verlichting uit.

### **Procedure**

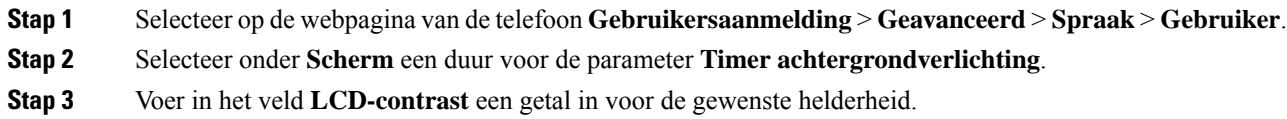

### **Een audioapparaat opgeven voor een gesprek**

Wanneer u meerdere headsets op de telefoon aansluit, kunt u kiezen welk audioapparaat u voor een gesprek gebruikt. Uw keuze geldt wanneer u een gesprek start of beantwoordt met een lijntoets of de bijbehorende schermtoets.

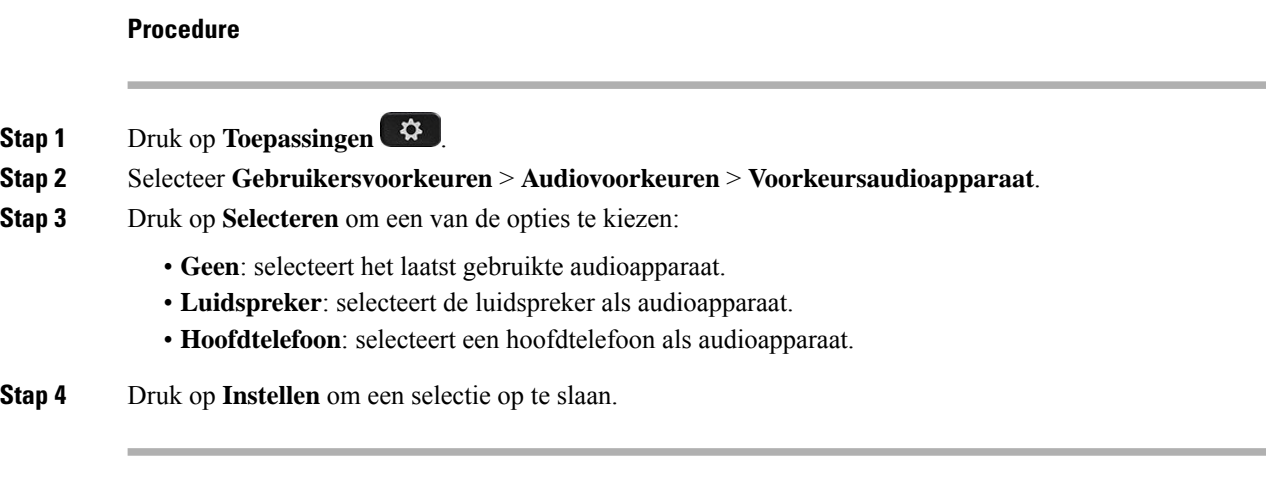

# **Taal instellen**

Afhankelijk van de configuratie van uw telefoon kunt u de taal wijzigen die door uw telefoon wordt gebruikt.

### **Procedure**

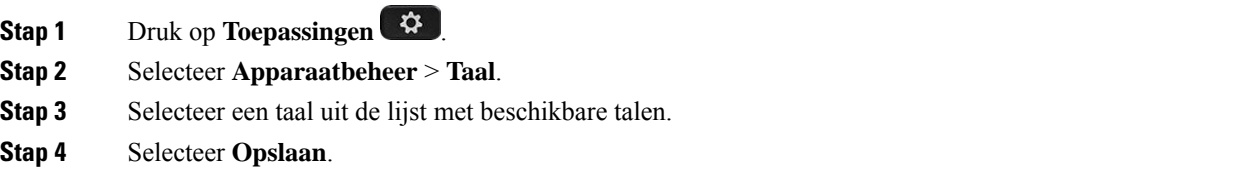

# **Wachtwoord instellen**

Verander uw telefoonwachtwoord regelmatig en houd uw netwerk veilig.

### **Voordat u begint**

U moet uw wachtwoord hebben.

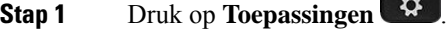

- **Stap 2** Selecteer **Apparaatbeheer** > **Wachtwoord instellen**.
- **Stap 3** Voer uw huidige wachtwoord in het veld Oud wachtwoord in.
- **Stap 4** Voer uw nieuwe wachtwoord in in de velden Nieuw wachtwoord en Nieuw wachtwoord herhalen.

**Stap 5** Selecteer **Opslaan**.

### **Verwante onderwerpen**

Wachtwoord instellen op de webpagina van de telefoon, op pagina 21

## **Wachtwoord instellen op de webpagina van de telefoon**

U kunt uw wachtwoord vanaf de webpagina van de telefoon bijwerken.

#### **Voordat u begint**

U moet uw huidige wachtwoord hebben.

#### **Procedure**

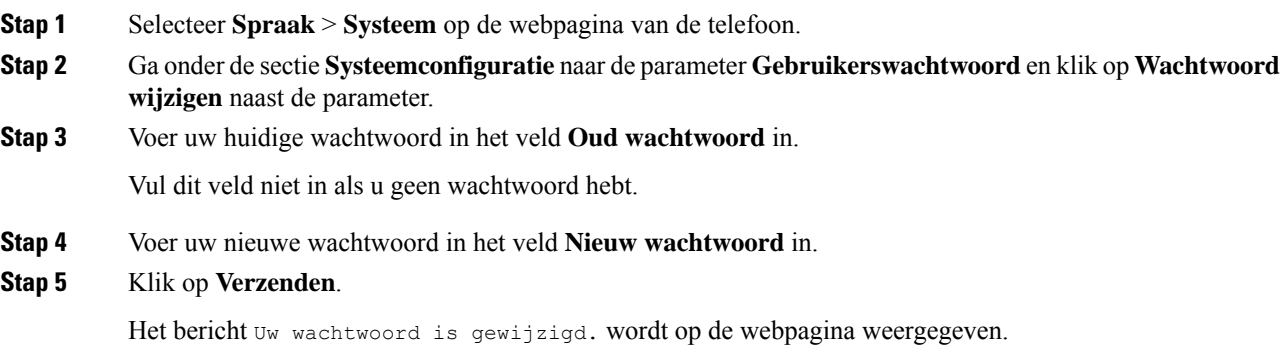

### **De profielaccount instellen**

U moet de verificatiereferenties invoeren om uw telefoon opnieuw te synchroniseren met het profiel wanneer dit met het scherm **Profielaccountinstelling** wordt gevraagd.

Als u het scherm **Profielaccountinstelling** hebt gemist, kunt u dit ook vanaf het telefoonmenu openen of met de schermtoets **Instelling**, indien beschikbaar.

Als aanmelden met de telefoon mislukt, neemt u contact op met de beheerder.

### **Voordat u begint**

De beheerder bepaalt het profielverificatietype profiel op uw telefoon en bezorgt u de verificatiereferenties.

#### **Procedure**

### **Stap 1** Druk op **Toepassingen** .

**Instellingen**

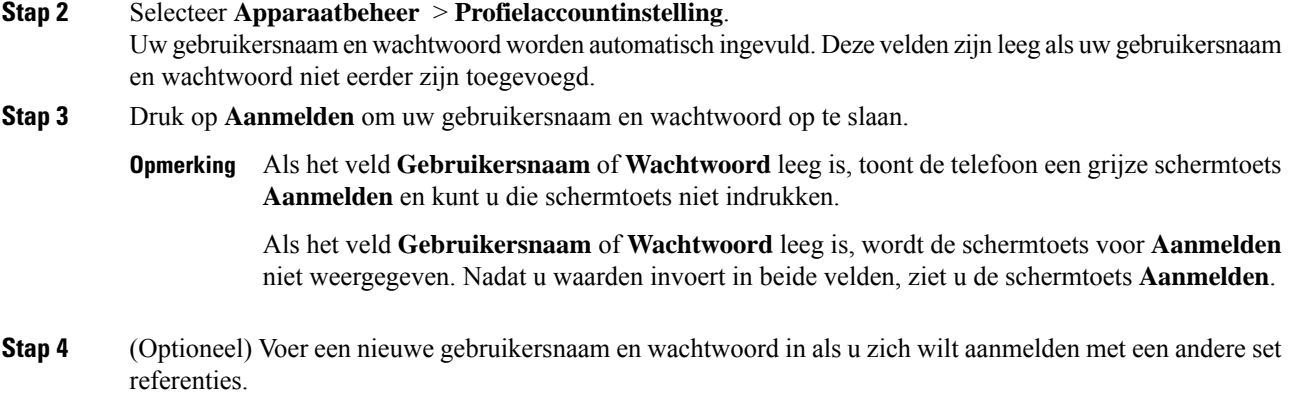

# **Meerdere locaties voor een BroadWorks XSI-gebruiker toevoegen**

U kunt meerdere locaties toevoegen aan uw toestelnummer. Hiermee kunt een inkomende oproep naadloos vanaf uw telefoon verplaatsen naar andere mobiele telefoons of bureautelefoons die zijn toegevoegd aan uw toestelnummer.

### **Voordat u begint**

De beheerder heeft de functie Overal ingeschakeld op het toestel.

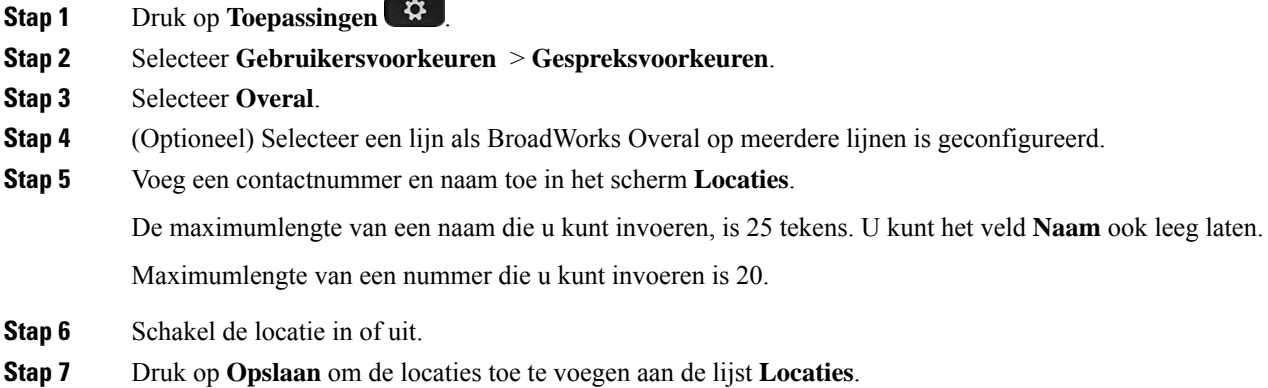

П

# **Anonieme gespreksblokkering inschakelen vanaf dewebpagina voor de telefoon**

#### **Procedure**

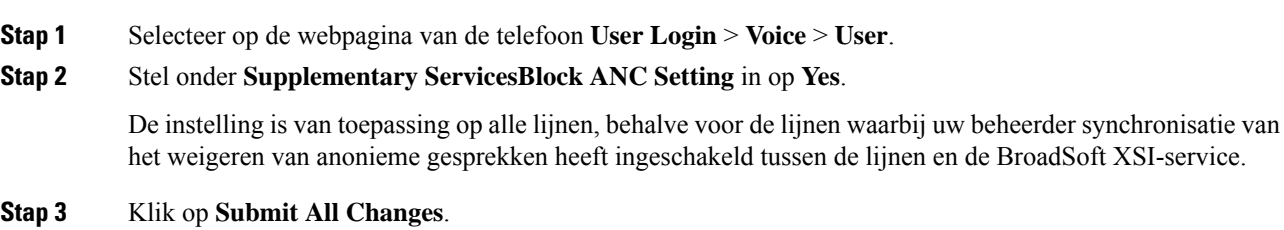

# **Wachtende gesprekken inschakelen via de webpagina voor de telefoon**

#### **Procedure**

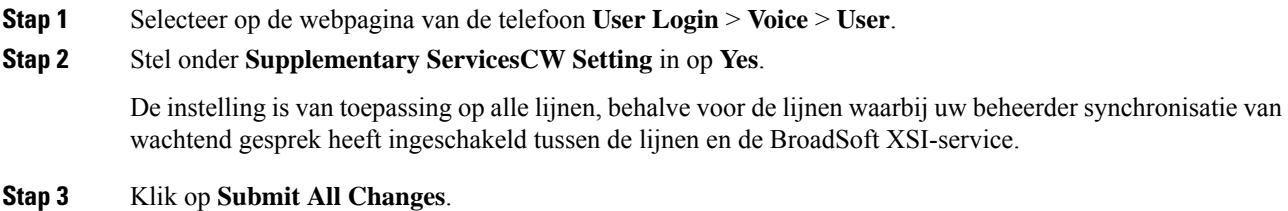

### **Uw telefoon opnieuw opstarten**

U dient mogelijk uw telefoon opnieuw op te starten voordat een software-upgrade of andere wijzigingen van kracht worden. Uw instellingen of andere aanpassingen worden niet gewijzigd.

### **Procedure**

**Stap 1** Druk op **Toepassingen** .

**Stap 2** Selecteer **Apparaatbeheer** > **Opnieuw opstarten**.

**Stap 3** Selecteer **OK** om te bevestigen dat u uw telefoon opnieuw wilt opstarten.

### Over de vertaling

Cisco biedt voor sommige gebieden lokalisatie aan voor deze content. De vertalingen worden echter alleen aangeboden ter informatie. Als er sprake is van inconsistentie, heeft de Engelse versie van de content de voorkeur.